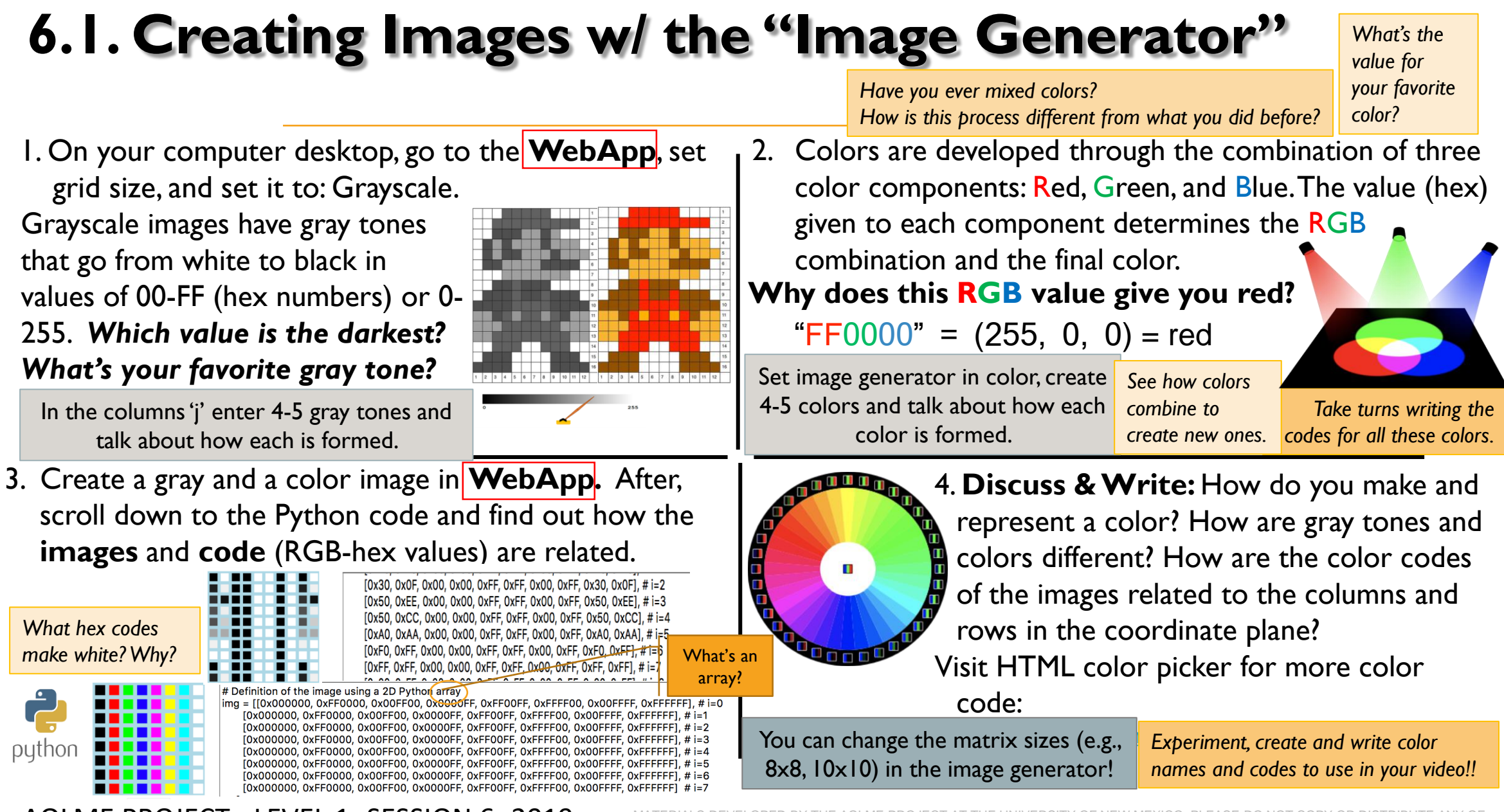

AOLME PROJECT - LEVEL 1- SESSION 6- 2019

SE DO NOT COPY OR DISTRIBUTE ANY OF RIGHTED TASKS WITHOUT PROPER AUTHORIZATION

## **6.1. Creando Imágenes con el "Image Generator"**

*¿Cuál es el valor de tu color* 

*favorito? ¿Alguna vez has mezclado colores?*

**1. En** el Raspberry Pi, ve a la carpeta: /pi/AOLME/App10/ y<sub>1</sub> 2. abre **["WebApp"](http://ivpcl.unm.edu/ivpclpages/Research/aolme/app/interactive-img-v2.html)** y configúrala a "Escala de grises".

Las imágenes en escala de grises se crean con valores que van desde 00-FF o 0-255. ¿*Qué valor es el más oscuro? ¿Cuál es tu tono gris favorito?*

En la columna 'j', ingrese 4-5 tonos grises y comente cómo se forma cada uno.

**3.** Creen una imagen gris y otra a color en **[WebApp](http://ivpcl.unm.edu/ivpclpages/Research/aolme/app/interactive-img-v2.html)**. Luego anlicen el código de Python y descubran cómo se relacionan las **imágenes** y el **código.**

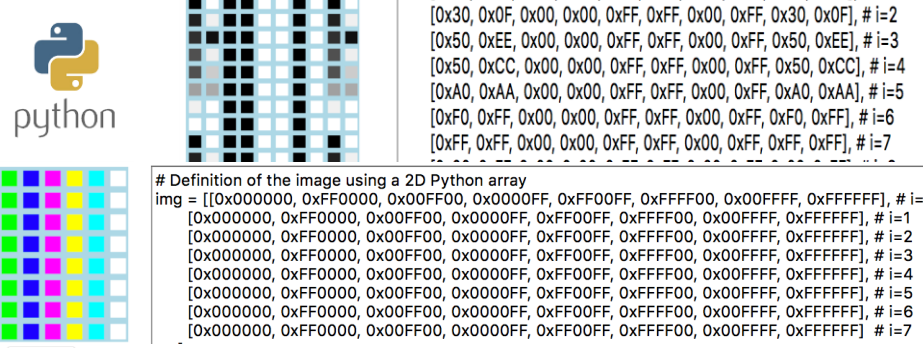

tres componentes de colores: Red, Green, and Blue. El valor otorgado a cada componente determina la combinación RGB y el color final. "FF0000" =  $(255, 0, 0)$  = red **¿Por qué este valor RGB te da rojo?**

Los colores se crean mediante la combinación de

Use el *Image Generator* en color, creen 4-5 colores y comenten sobre cómo se forma cada color.

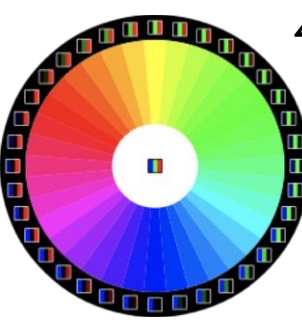

4. **Conversen & Escriban:** ¿Cómo se crea y se representa un color?, ¿En qué se diferencian los tonos grises y los colores?, ¿Cómo se relacionan los códigos de color de las imágenes con las columnas y filas en el plano de coordenadas?

¡Puedes cambiar los tamaños de matrices (p. e., 8x8, 10x10) en el generador de imágenes!

PROJECTO AOLME - NIVEL 1- SESIÓN 6 - 2019

MATERIAL DESARROLLADO POR EL PROYECTO AOLME DE LA UNIVERSIDAD DE NUEVO MEXICO. POR FAVOR NO COPIAR NI DISTRIBUIR SU CONTENIDO TOTAL O PARCIAL SIN EXPRESA AUTORIZACIÓN DEL PROYECTO.